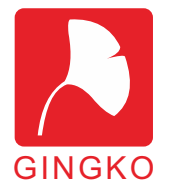

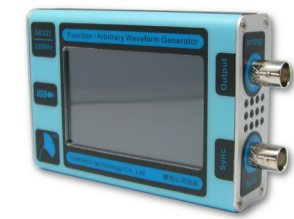

# *GK101* **10MHz 任意波形发生器**

GK101 10MHz掌上任意波形发⽣器基于多项 先进技术,在较⼩的体积上实现了普通台式仪器 才具有的功能。仪器仅⼿掌⼤⼩,实现了80M采样 率、10MHz最大频率、10Vpp最高幅度的输出。

仪器具有全功能的任意波管理、输出功能。任 意波数据采用文件系统管理,协议对用户开放,通 过虚拟U盘技术,⽤户可以⽅便的管理多个任意波 文件。 输出范围:10mVpp~10Vpp

仪器采用高分辨率3寸真彩液晶显示器,并配 有电阻触摸屏。配合极具有表达力的中文界面,使用 户能快速上手使用,完美表达波形参数。

仪器具有固件升级功能,银杏科技将根据用户 反馈逐渐升级、完善仪器固件。

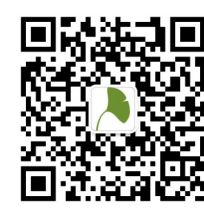

请关银杏科技微信公众平台,以便获取 最新应用说明、PC软件及固件。

通过两种方式关注我们:

1、添加朋友,我们的微信号:**eeschool**

2、用微信"扫一扫",扫描左边二维码。

技术支持、固件更新请访问官方论坛: **http://www.eeschool.org**(电子工程师学堂)

官方网络直销店铺: **http://i-board.taobao.com**(电子学堂旗舰店)

TM

 为银杏科技(GINGKO) 商标,受到中国法律保护。银杏科技(GINGKO)版权所有。 2014.07.27 第一版

#### **一、技术指标**

#### ■**波形特性**

- 标准波形:正弦波,方波,三角波,升锯齿, 降锯齿,SINC,噪声,升指数, 降指数,正全波,负全波,正半波, 负半波, 高斯函数, 直流
- 采样率: 80M S/s 垂直分辨率:14bit
- 任意波点数:2~32K 内置存储:128M

# ■**频率特性**

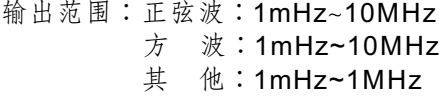

分辨率:1mHz 精度:50ppm

#### ■**电压特性**

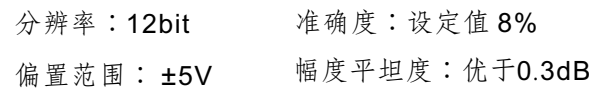

# ■**方波特性**

方波占空比: 1mHz~1MHz:0.1%~99.9% 1MHz~10MHz:固定50%

上升/下降沿:< 20ns 过冲:< 5%

#### ■**其他特性**

输出阻抗:50欧姆

斜波对称度:0.1%~99.9%

同步信号:4.8V~5.2V, TTL 电平

电源需求:直流4.75V~5.25V,< 400mA

显示特性: 3寸, 240x400分辨率

尺寸: 116mmx76mmx26mm (长宽高)

重量:180g

#### **二、接口说明**

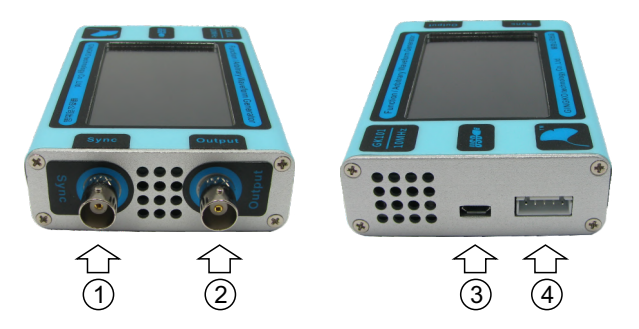

1、Sync:同步输出。输出通道选择标准波形时,同 步输出口会输出一个与标准波形同频、同相的 T T L波 形 ( 低 电 平0 V、 ⾼ 电 平5 V) 。 可 以 通 过 此端口与数字系统连接,作为数字系统的时钟或 触发信号。

2、Output:波形输出端⼝。本端⼝为仪器的主输出 端口, 可以输出标准波形/任意波形。具有50欧 姆输出阳抗。使用时请不要将高压输入到此端口。

3. USB接口。接口形式为micro usb的标准USB接 口。它有两个功能:一是为仪器供电(5V电压); 二是可以与计算机通信。我们也可以通过此接口 升级固件。

4、扩展接口。包含UART、触发输入 / 输出的端口, 业端口功能请参考专门文档。

#### **三、附件说明**

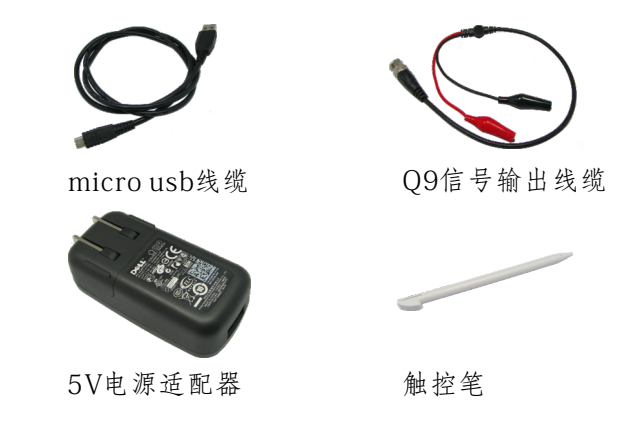

#### **四、基本操作**

1、连接电源:

通过附件 micro usb 线缆, 直接连接计算机USB 接口完成仪器供电。或者连接附带的5V电源适配器 亦可对仪器供电。由于 micro usb 接口尺寸小, 插拔 时请不要太用力,不要上下、左右晃动,接头突起 点朝上, 水平稍用力插拔即可。

2、输出波形:

通过附件触摸笔(或者手指指甲)触控界面,完 成波形选择、参数设定。设定后可通过附送O9 线缆(或示波器探头)连接示波器,观看波形。 注:电阻屏需要有压感才能有效。

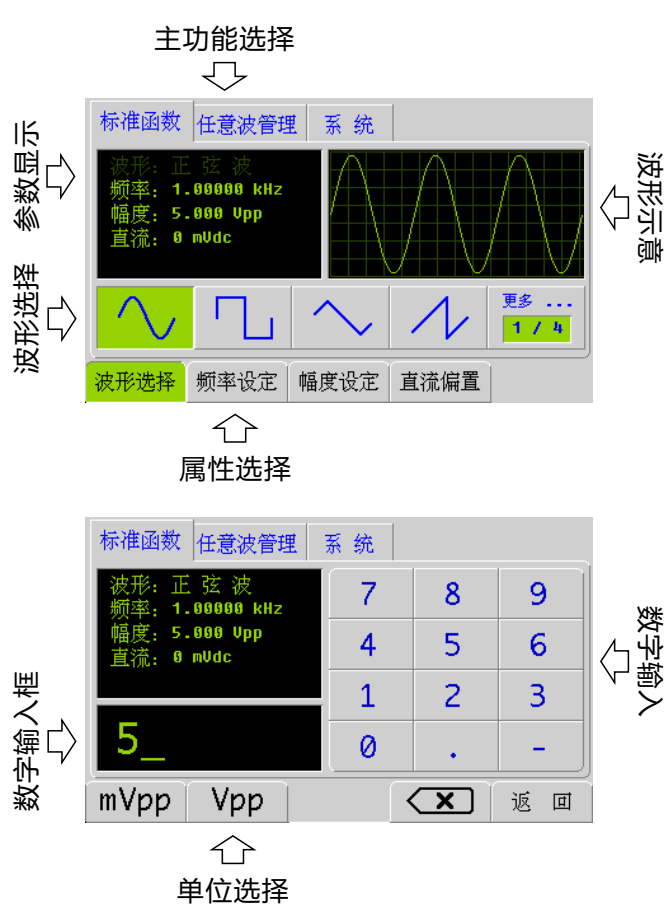

#### **五、虚拟U盘功能**

仪器所有的参数、数据文件均以文件形式存储在 内置的 128M 存储器内。为了方便管理, 仪器内置 了虚拟U盘功能。顾名思义,虚拟U盘即是把仪器虚 拟成⼀个U盘。接⼊计算机后,可以发现多了⼀个盘 符(容量128M)。

虚拟U盘根⽬录包含两个⽂件夹,分别为:

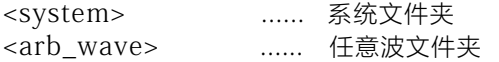

系统文件夹为系统运行所必须的文件集合。包括 配置文件、仪器校准数据、标准波形文件及参数存 储等。请不要动此文件来内的文件,否则会导致系 统无法正常启动。

任意波文件车为存储用户任意波文件的集合,连 接计算机后, 用户可以对此文件夹内的文件进行删 除、建立等操作。具体任意波生成方法,请参考专 用文档。

开机时点击提示按钮进入虚拟U盘模式,再次点 击退出虚拟U盘模式。运⾏过程中不能进⼊此模式。

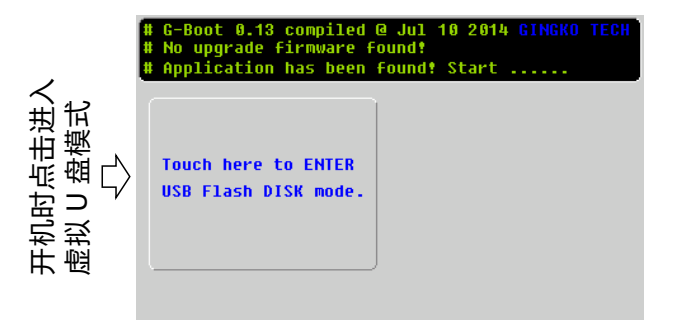

# **六、升级固件**

为了逐步增加功能、修复bug, 仪器提供了自行 升级固件的功能。用户可以通过虚拟U盘模式升级固 件。升级固件的步骤如下:

- 1、去官方论坛下载固件,名字为:update.bin;
- 2、把仪器连接到计算机;进入虚拟U盘模式;
- 3、不要对文件做任何改动, 直接拷贝到U盘的根目 录:
- 4、退出虚拟U盘模式,这时仪器会⾃动检测到升级 ⽂件;
- 5、点击升级按钮(右侧按钮), 仪器进行升级。升 级固件的时候千万不要断电、不要对仪器进行任 何操作,不然可能导致升级失败。升级成功后, 仪器会自行使用新固件启动。
- 6、为了确认固件是否升级成功,也可以查看系统功 能下<关于>菜单下的仪器版本信息。

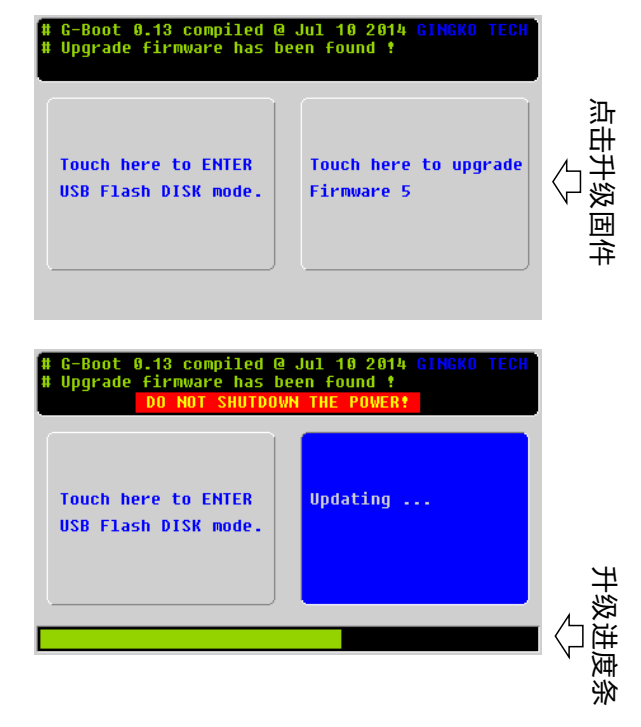

# **七、保修政策**

仪器免费保修一年,一年后成本维修。保修、维 修所带来的运输费用。公司与客户各承担一半。下 列情况不在免费保修范围之内:

- 1、液晶为易损件,使用、携带时请大家轻拿轻放, 注意包装。液晶损坏不在保修范围内。
- 2、⼈为损坏,不在保修范围之内。
- 3、不正当操作导致捐坏(如输入高压、讲水等)。 不在保修范围之内。